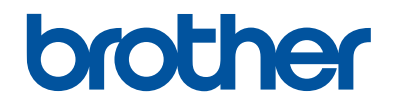

# **Referencevejledning**

Korte forklaringer for rutinemæssige aktiviteter

**DCP-J572DW MFC-J491DW MFC-J497DW** 

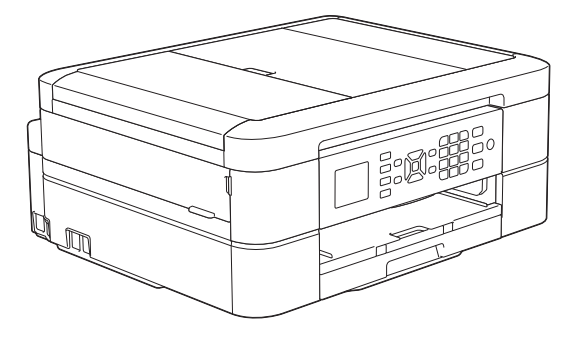

Brother anbefaler at holde denne vejledning ved siden af din Brother-maskine til hurtige opslag.

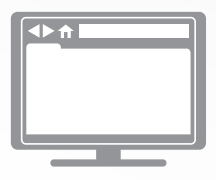

**Online brugsanvisning** Se *Online brugsanvisning*, for udvidet vejledning, information og produktspecifikationer. [support.brother.com/manuals](http://support.brother.com/manuals/)

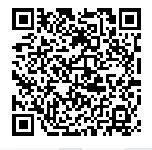

### **Brugsanvisninger og hvor kan jeg finde dem?**

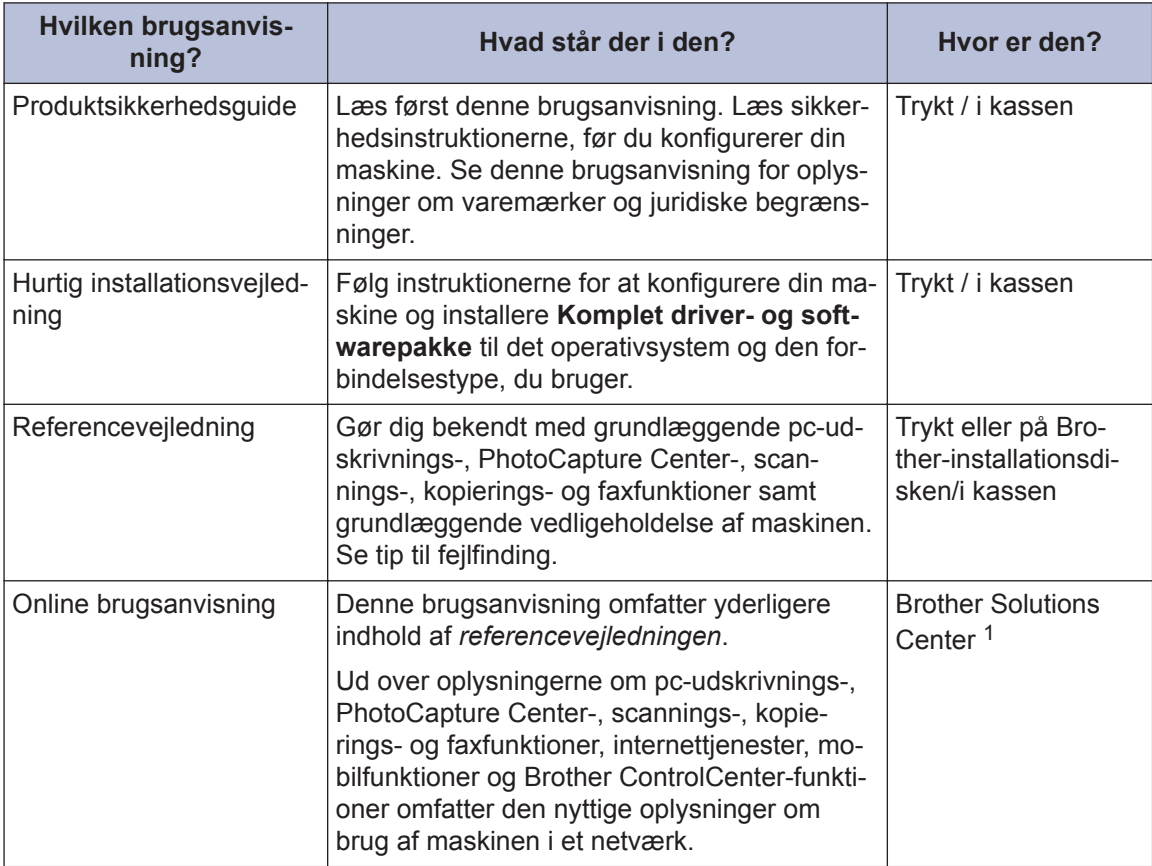

1 Gå ind på [support.brother.com/manuals.](http://support.brother.com/manuals/)

### **De nyeste driveropdateringer**

Gå ind på siden **Downloads** for din model på Brother Solutions Center på adressen [support.brother.com](http://support.brother.com/) for at downloade drivere. Find de seneste firmwareopgraderinger der for at holde maskinens ydeevne opdateret.

©2018 Brother Industries, Ltd. Alle rettigheder forbeholdes.

### **Spørgsmål eller problemer? Du kan finde ofte stillede spørgsmål, løsninger og videoer online.**

Gå til din models **Ofte stillede spørgsmål og fejlfinding**-side på Brother Solutions Center på [support.brother.com](http://support.brother.com/).

- **Der er flere måder at søge på**
- **Viser relaterede spørgsmål, hvor du kan finde flere oplysninger**
- **Opdateres regelmæssigt på basis af kundetilbagemeldinger**

## **Vigtig oplysning**

• Denne dokumentation gælder for både MFC- og DCP-modeller. Når der står "MFC" i denne brugsanvisning, skal "MFC-xxxx" forstås som "DCP-xxxx". DCP-modeller har ikke en faxfunktion.

# **Generelle oplysninger**

## **Oversigt over betjeningspanelet**

### **MFC-J491DW/MFC-J497DW**

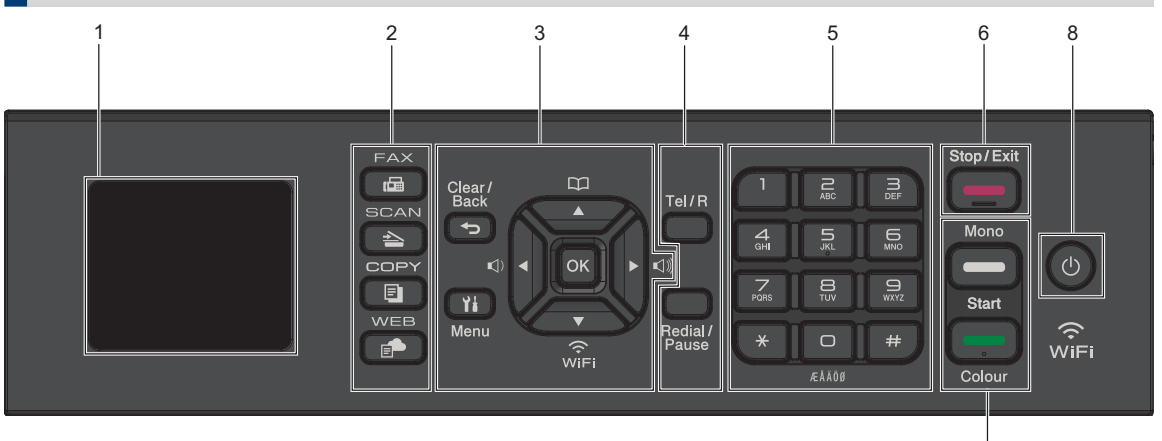

### **1. 1,8"(44,9 mm) Display (LCD)**

Viser meddelelser for at hjælpe dig med at konfigurere og bruge maskinen.

### **2. Funktionsknapper**

**1**

#### ta bara da a gabé<br>Lihat dan kacamatan dan kacamatan dan kacamatan di Samura dan Samura dan Samura dan Samura dan diang diduk<br>Lihat dan kacamatan dan kacamatan dan kacamatan dan dalam dan dalam dan dalam dan dalam dan dalam  **FAX**

Tryk på denne knap for at indstille maskinen til faxfunktion.

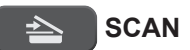

Tryk på denne knap for at indstille maskinen til scannefunktion.

#### 耳  **COPY**

Tryk på denne knap for at indstille maskinen til kopifunktion.

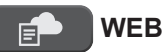

Tryk på denne knap for at indstille maskinen til webfunktion.

### **3. Indstillingsknapper**

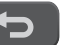

 **Clear/Back**

Tryk for at vende tilbage til det foregående menuniveau.

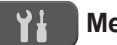

### **Menu**

Tryk for at få adgang til hovedmenuen.

7

### **OK**

Tryk på denne knap for at vælge en indstilling.

#### $\leq$  **d** eller  $\triangleright$   $\leq$   $\leq$   $\parallel$

Tryk for at justere ringelydstyrken, mens maskinen er inaktiv.

#### $\mathbf{D}$  $\blacktriangle$

• Tryk for at gemme hurtigopkalds- og gruppenumre i maskinens hukommelse.

**1**

• Tryk for at slå opkaldsnumre, der er gemt i maskinens hukommelse, op og kalde op til dem.

Tryk for at konfigurere de trådløse indstillinger, mens maskinen er inaktiv.

### **a eller b**

Tryk for at bladre gennem menuerne og mulighederne.

### **d eller c**

- Tryk for at flytte markøren til venstre eller højre på displayet.
- Tryk for enten at bekræfte eller annullere en igangværende procedure.

### **4. Telefonknapper**

### **Tel/R**

Hvis maskinen er indstillet til Fax/tlf. (F/T), og du løfter telefonrøret på en ekstern telefon under F/T-ringningen (pseudo-dobbeltringning), skal du trykke på **Tel/R** for at tale.

Når du er sluttet til et PBX, skal du trykke for at få adgang til en ekstern linje eller for at viderestille et opkald til et andet lokalnummer.

### **Redial/Pause**

- Tryk på denne knap for at ringe op til det sidst opkaldte nummer.
- Tryk for at vælge og ringe op til numrene fra den udgående opkaldshistorik eller nummervisningshistorikken.
- Tryk for at indsætte en pause, når du kalder op til numre.

### **5. Opkaldstastatur**

- Bruges til at kalde op til fax- og telefonnumre.
- Brug et tastatur til at indtaste tekst eller tegn.

### **6. Stop/Exit**

- Tryk for at stoppe en handling.
- Tryk for at afslutte en menu.

### **7. Startknapper**

### **Mono Start**

- Tryk for at starte afsendelse af faxmeddelelser i sort-hvid.
- Tryk for at starte kopiering i sorthvid.
- Tryk for at starte scanning af dokumenter (i farve eller sort-hvid afhængig af scanningsindstillingen).

### **Colour Start**

- Tryk for at starte afsendelse af faxmeddelelser i fuld farve.
- Tryk for at starte kopiering i fuld farve.
- Tryk for at starte scanning af dokumenter (i farve eller sort-hvid afhængig af scanningsindstillingen).

### **8. Tænd/sluk-knap**

Tryk på  $\circledcirc$  for at tænde maskinen.

Tryk på  $\circ$ , og hold den nede for at slukke maskinen. Displayet viser [Lukker ned] og forbliver tændt i et par sekunder, før det selv slukker. Hvis du har tilsluttet en telefon eller en telefonsvarer, er den altid tilgængelig til brug.

Hvis du slukker maskinen ved hjælp af

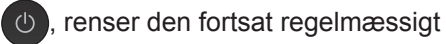

printhovedet for at bevare udskriftskvaliteten. Maskinen skal altid være sluttet til strømforsyningen for at forlænge printhovedets levetid, give den bedste blækeffektivitet og sikre en god udskriftskvalitet.

### **DCP-J572DW**

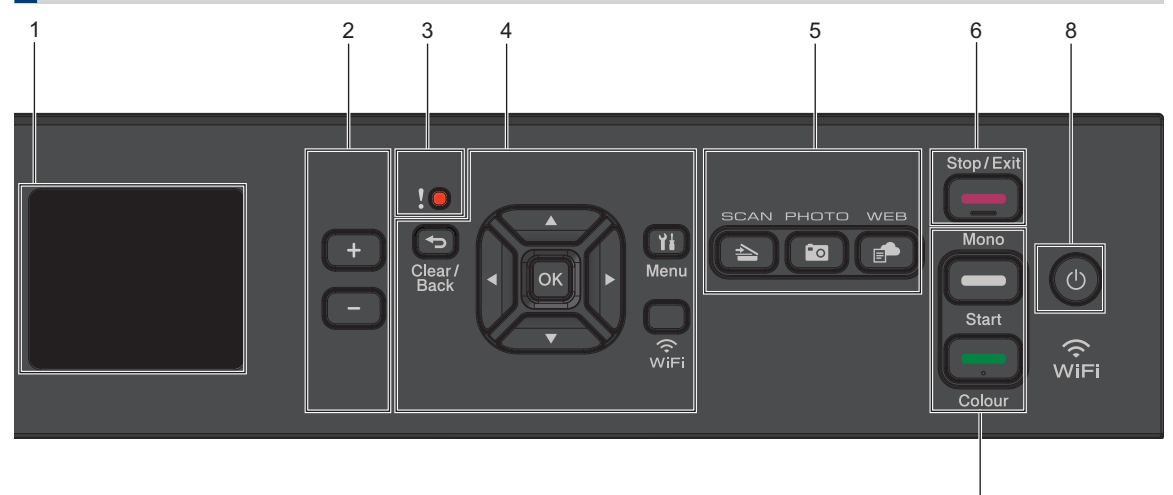

### **1. 1,8"(44,9 mm) Display (LCD)**

Viser meddelelser for at hjælpe dig med at konfigurere og bruge maskinen.

#### **2. Antal kopier**

Tryk på + for at forøge eller - for at reducere antallet af kopier.

#### **3. Advarselsikon**

Advarselsikonet lyser, hvis der foreligger en fejl eller en vedligeholdelsesmeddelelse.

#### **4. Indstillingsknapper**

#### **Clear/Back**  $\blacktriangleright$

Tryk for at vende tilbage til det foregående menuniveau.

#### **Menu** Ył.

Tryk for at få adgang til hovedmenuen.

#### **OK**

Tryk på denne knap for at vælge en indstilling.

#### **WiFi**

Tryk for at konfigurere de trådløse indstillinger, mens maskinen er inaktiv.

#### **a eller b**

Tryk for at bladre gennem menuerne og mulighederne.

#### **d eller c**

• Tryk for at flytte markøren til venstre eller højre på displayet.

7

• Tryk for enten at bekræfte eller annullere en igangværende procedure.

#### **5. Funktionsknapper**

### **SCAN**

Tryk på denne knap for at indstille maskinen til scannefunktion.

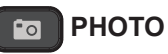

Tryk for at skifte maskinen til fotofunktion.

 **WEB**

Tryk på denne knap for at indstille maskinen til webfunktion.

#### **6. Stop/Exit**

- Tryk for at stoppe en handling.
- Tryk for at afslutte en menu.
- **7. Startknapper**

### **Mono Start**

• Tryk for at starte kopiering i sorthvid.

**5**

**1**

• Tryk for at starte scanning af dokumenter (i farve eller sort-hvid afhængig af scanningsindstillingen).

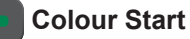

- Tryk for at starte kopiering i fuld farve.
- Tryk for at starte scanning af dokumenter (i farve eller sort-hvid afhængig af scanningsindstillingen).
- **8. Tænd/sluk-knap**

Tryk på  $\circledcirc$  for at tænde maskinen.

Tryk på  $\circledcirc$ , og hold den nede for at

slukke maskinen. Displayet viser [Lukker ned] og forbliver tændt i et par sekunder, før det selv slukker.

Hvis du slukker maskinen ved hjælp af

, renser den fortsat regelmæssigt

printhovedet for at bevare

udskriftskvaliteten. Maskinen skal altid være sluttet til strømforsyningen for at forlænge printhovedets levetid, give den bedste blækeffektivitet og sikre en god udskriftskvalitet.

**1**

## **Oversigt over displayet**

### **MFC-J491DW/MFC-J497DW**

Denne skærm viser maskinens status, når maskinen er inaktiv. Når den vises, angiver det, at maskinen er klar til den næste kommando.

### **Startskærm**

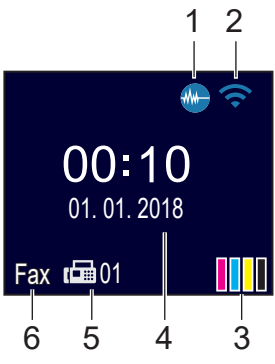

### 1. **Lydsvag tilstand**

Dette ikon vises, når [Lydsvag tilstand] er indstillet til [Til].

Indstillingen Lydsvag tilstand kan reducere udskrivningsstøjen. Når Lydsvag tilstand aktiveres, reduceres hastigheden.

Mere detaljeret information >> Online *brugsanvisning*

### 2. **Trådløs status**

Hvert ikon i nedenstående tabel viser status for det trådløse netværk:

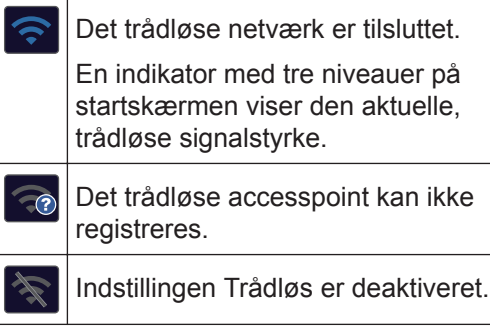

### 3. **[Blæk]**

Viser den omtrentlige resterende mængde blæk.

Når en blækpatron er ved at være brugt op, eller der er et problem med den, vises et fejlikon for den pågældende blækfarve.

### 4. **Dato og klokkeslæt**

Viser indstillet dato og klokkeslæt på maskinen.

### 5. **Faxmeddelelser i hukommelsen**

Viser antallet af modtagne faxmeddelelser i maskinens hukommelse.

### 6. **Modtagetilstand**

Viser den aktuelle modtagefunktion.

Hvis funktionen Markant ringetone er aktiveret, viser displayet  $[N/R]$ .

### **DCP-J572DW**

Displayet viser maskinens status, når maskinen er inaktiv.

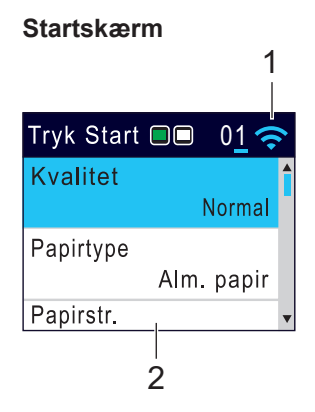

1. **Trådløs status**

Hvert ikon i nedenstående tabel viser status for det trådløse netværk:

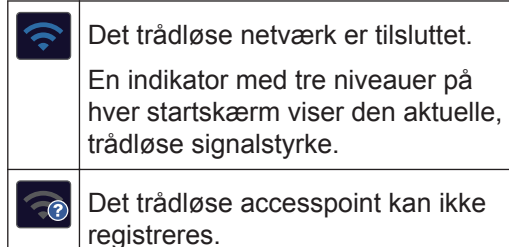

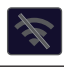

 $\mathscr{D}$ 

Indstillingen Trådløs er deaktiveret.

Du kan konfigurere trådløse indstillinger ved at trykke på **WiFi** på betjeningspanelet.

## **Ilæg papir**

**1**

 $\mathscr{Q}$ 

Læg papir i papirbakken på følgende måde.

Bladr grundigt stakken af papir igennem.

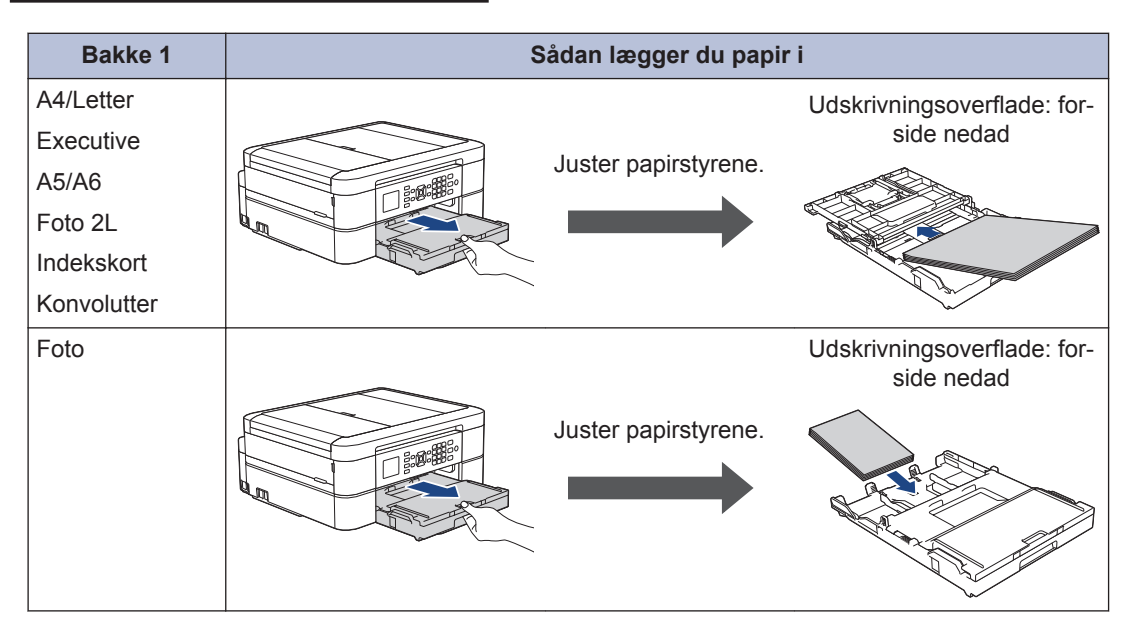

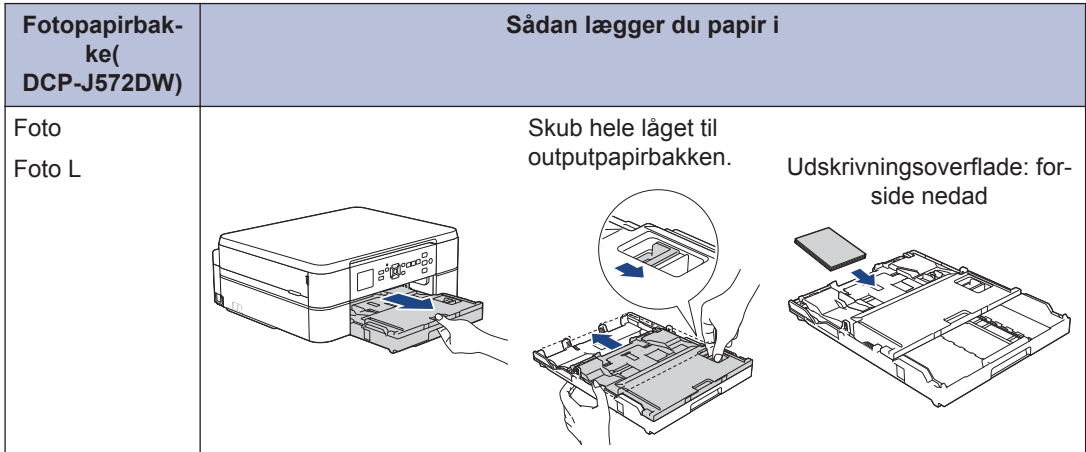

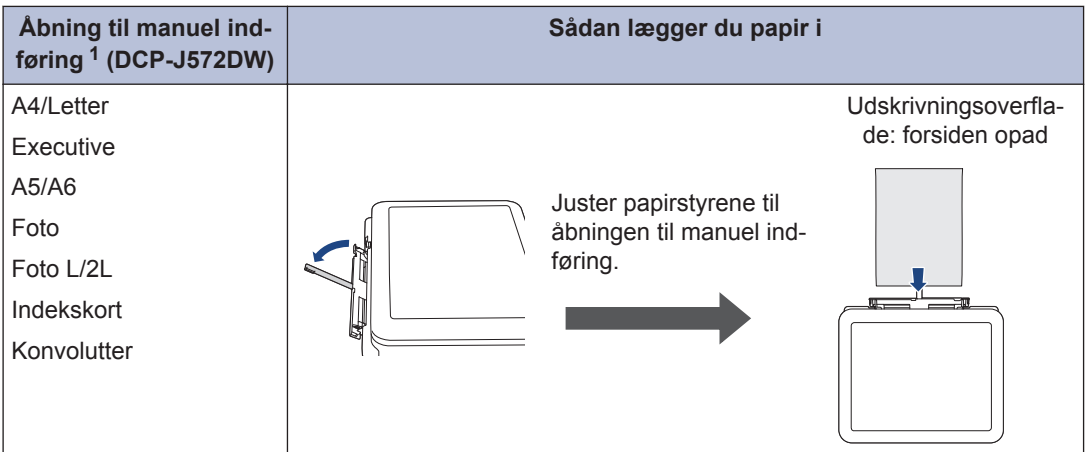

1 Du kan kun lægge **ét ark papir** ad gangen i åbningen til manuel indføring.

Mere detaljeret information >> Online brugsanvisning: *Ilæg papir* 

**2** Fold papirstøtteflappen ud. Skift om nødvendigt indstilling for papirstørrelse i maskinens menu.

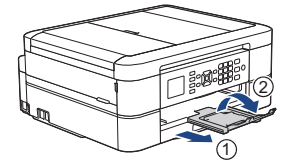

### **Placering af dokumenter**

Placer dokumentet i ADF'en eller på scannerglaspladen som vist på tegningen.

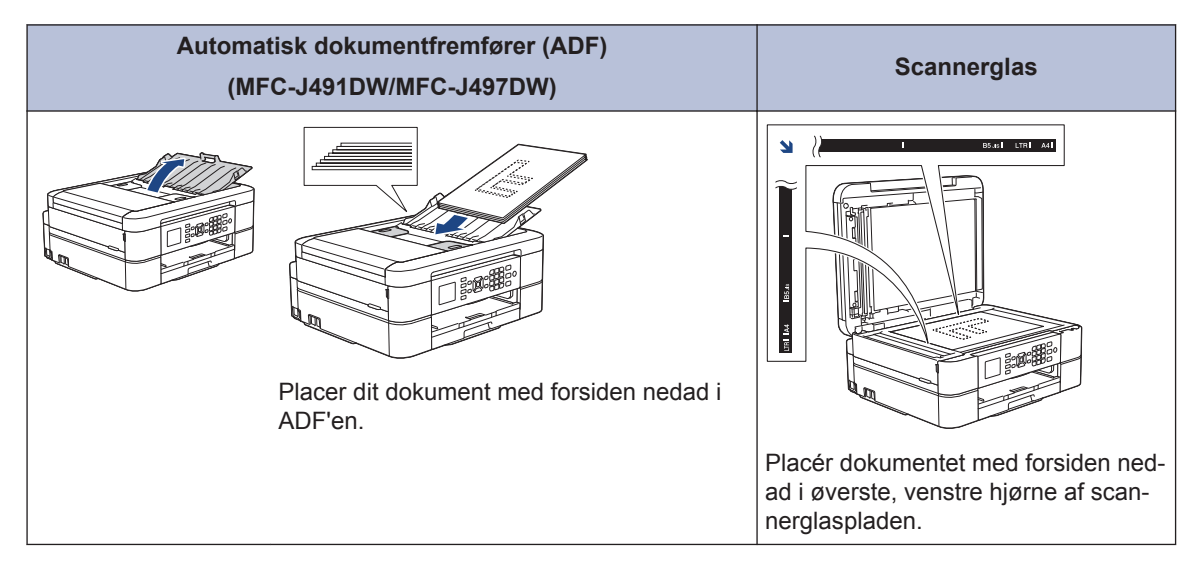

**3**

**Udskrift**

### **Udskrivning fra computeren**

Kontrollér følgende før udskrivning:

- Kontroller, at du har installeret Brothersoftwaren og -driverne.
- Sørg for, at USB-kablet er tilsluttet korrekt, eller at du er tilsluttet netværket ved hjælp af dit trådløse accesspoint/ router.

### **Udskrivning af et dokument (Windows®)**

- **1** Vælg udskriftskommandoen i programmet.
- **2** Vælg **Brother MFC-XXXX Printer** (hvor XXXX er navnet på din model).
- **3** Klik på **Udskriv**.

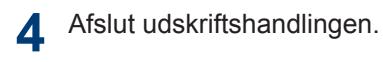

### **Udskrivning af et dokument (Mac)**

- **1** Fra et program, som f.eks. Apple TextEdit skal du klikke på menuen **Arkiv**, og derefter vælge **Udskriv**.
- **2** Vælg **Brother MFC-XXXX** (hvor XXXX er navnet på din model).
- **3** Klik på **Udskriv**.
- **4** Afslut udskriftshandlingen.

### **Forskellige udskrivningsfunktioner**

Du kan bruge de forskellige udskrivningsfunktioner ved at klikke på knappen for udskrivningsegenskaber eller indstillinger for at ændre printerindstillingerne.

### **Automatisk udskrivning på begge sider af papiret**

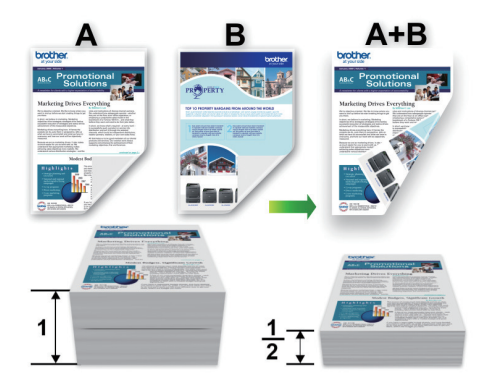

### **Udskrivning af mere end én side på et enkelt ark papir (N i 1)**

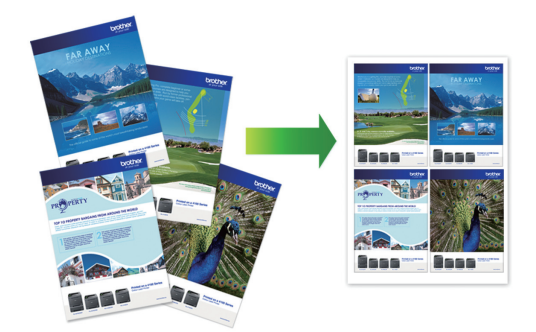

For Windows®:

Mere detaljeret information >> Online *brugsanvisning*: *Udskrivning fra din computer (Windows®)*

For Mac:

Mere detaljeret information >> Online *brugsanvisning*: *Udskrivning fra din computer (Mac)*

**4 Kopiering**

### **Kopier et dokument**

- **1** Kontroller, at du har lagt den korrekte papirstørrelse i papirbakken.
- **2** Læg dokumentet i.
- **3** (MFC-J491DW/MFC-J497DW) Tryk på (**COPY**).

Displayet viser:

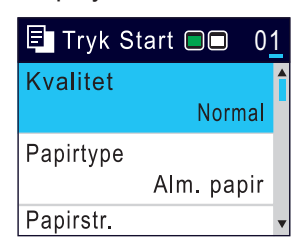

- **4** Indtast antallet af kopier på en af følgende måder:
	- Tryk på**-**eller**+**på betjeningspanelet.
	- Indtast antallet af kopier vha. opkaldstastaturet.
- 5 Du kan ændre kopiindstillingerne efter<br>behov behov.

Tryk på  $\blacktriangle$  eller  $\nabla$  for at bladre gennem kopiindstillingerne. Tryk på **OK**, når den ønskede indstilling vises.

- Når du lægger andet papir i end størrelse A4 almindeligt papir, skal du skifte indstillinger for [Papirstr.] og [Papirtype].
- **6** Tryk på **Mono Start** eller **Colour Start**, når du er færdig.

Tryk på **Stop/Exit** for at stoppe kopieringen.

### **Andre kopiindstillinger**

Du kan bruge forskellige kopifunktioner ved at ændre kopiindstillingerne.

#### **Forstør eller formindsk kopierede billeder**

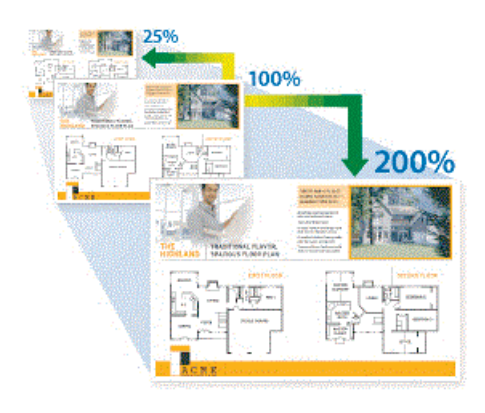

#### **2-sidet kopi**

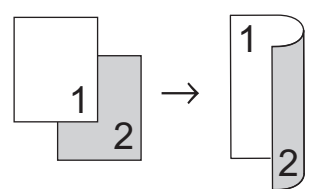

Mere detaljeret information >> Online *brugsanvisning*: *Kopiering*

### **Før scanning**

**5**

Kontrollér følgende før scanning:

- Kontroller, at du har installeret Brothersoftwaren og -driverne.
- Sørg for, at USB-kablet er tilsluttet korrekt, eller at du er tilsluttet netværket ved hjælp af dit trådløse accesspoint/router.

### **Scanning fra din computer**

Der er flere forskellige måder, du kan bruge din computer på til at scanne fotos og dokumenter på din Brother-maskine. Anvend de programmer, som Brother har tilvejebragt eller dit eget yndlingsprogram til at scanne.

Mere detalieret information >> Online *brugsanvisning*:*Scanning fra din computer(Windows®)* eller*Scanning fra din computer(Mac)*

### **Scanning ved brug af knappen Scan på maskinen**

**1** Ilæg dokumentet.

- **2** Tryk på  $\implies$  (SCAN).
- **3** Tryk på ▲ eller ▼ for at vælge indstillingen [til PC], og tryk derefter på **OK**.
- **4** Tryk på **∆** eller **v** for at vælge indstillingen [til fil], og tryk derefter på **OK**.
- **5** Hvis maskinen er tilsluttet via netværket, skal du trykke på ▲ eller ▼ for at vælge

den computer, du vil sende dataene til, og derefter trykke på **OK**.

Hvis du på displayet bliver bedt om at indtaste en PIN-kode, skal du bruge kontrolpanelet til at indtaste den firecifrede PIN-kode til computeren og trykke på **OK**.

#### **6** Gør et af følgende:

- Gå til næste trin for at ændre indstillingerne.
- Tryk på **Mono Start** eller **Colour Start** for at bruge standardindstillingerne.

[Scanningstype] afhænger af standardindstillingerne. Du kan ikke ændre indstillingerne ved at trykke på **Mono Start** eller **Colour Start**.

- **7** Tryk på  $\blacktriangle$  eller  $\nabla$  for at vælge indstillingen [Inds.], og tryk derefter på **OK**.
- Hvis du vil bruge indstillingen [Inds.], skal der være sluttet en computer med enten ControlCenter4 (Windows<sup>®</sup>) eller Brother iPrint&Scan (Mac) til maskinen.
- **8** Tryk på ▲ eller ▼ for at vælge indstillingen [Indstil på enhed], og tryk derefter på **OK**.
- **9** Du kan ændre de ønskede scanningsindstillinger, f.eks. scanningstype, opløsning, filtype og dokumentstørrelse, efter behov. Tryk på **OK**, når du er færdig.

**10** Tryk på **Mono Start** eller **Colour Start**.

## **6 PhotoCapture Center**

### **Udskrivning af fotos direkte fra medier**

### **Se og udskriv fotos fra medie**

**Relaterede modeller:** DCP-J572DW

Se dine fotos på displayet, før du udskriver dem.

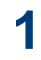

Åbn dækslet til mediekortlæseren.

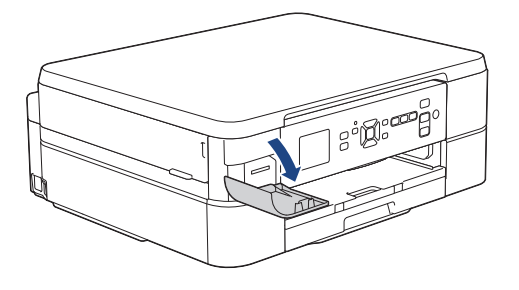

- **2** Sæt hukommelseskortet i kortlæseren.
- **3** Tryk på  $\blacktriangle$  eller  $\nabla$  for at vælge [JPEGudskrift]. Tryk på **OK**.
- **4** Tryk på  $\blacktriangle$  eller  $\nabla$  for at vælge  $[Var]$ filer]. Tryk på **OK**.

Tryk på  $\blacktriangle$  eller  $\nabla$  for at vælge [Udsk al], og tryk derefter på **OK**for at udskrive alle fotos.

- **5** Tryk på  $\triangleleft$  eller  $\triangleright$  for at få vist det foto, du vil udskrive.
- **6** Tryk på**+** eller **-** på betjeningspanelet gentagne gange for at indtaste det antal kopier, du ønsker.

**7** Gentag de sidste to trin, til du har valgt alle de fotos, du vil udskrive.

Tryk på**Clear/Back**for at gå tilbage til det forrige niveau.

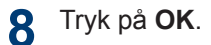

- **9** Hvis du vil ændre udskrivningsindstillingerne, skal du trykke på ▲ eller ▼ for at vælge den indstilling, du vil ændre, og derefter trykke på **OK**. Tryk på **A** eller ▼ for at vælge den ønskede indstilling, og tryk derefter på **OK**.
- **10** Tryk på **Colour Start**.

### **Oversigt over udskriftsindstillinger**

**Relaterede modeller:** DCP-J572DW

De udskriftsindstillinger, du ændrer, er midlertidige for den aktuelle udskrift. Maskinen vender tilbage til standardindstillingerne, når udskrivningen er udført.

 $\mathscr{D}$ Du kan gemme de udskriftsindstillinger, du bruger mest, ved at indstille dem som standard.

Mere detaljeret information >> Online *brugsanvisning*

## <span id="page-15-0"></span>**7 Fax**

## **Før faxafsendelse**

### **Telefonlinjeinterferens/VoIP**

**Relaterede modeller:** MFC-J491DW/MFC-J497DW

Hvis du har problemer med at sende eller modtage faxmeddelelser pga. eventuel interferens på telefonlinjen, eller hvis du bruger et VoIP-system (IP-telefoni)-system, anbefaler vi, at du ændrer modemhastigheden for at minimere fejl, når du sender eller modtager faxmeddelelser.

**1** Tryk på **Menu**.

#### **2** Tryk på ▲ eller ▼ for at vælge følgende:

- a. Vælg [Grundindst.]. Tryk på **OK**.
- b. Vælg [Kompatibilitet]. Tryk på **OK**.
- c. Vælg [Normal] eller [Basis(for VoIP)]. Tryk på **OK**.
	- [Basis(for VoIP)] reducerer modemhastigheden til 9.600 bps og deaktiverer modtagelse af farvefaxmeddelelser og fejlregistreringstilstand, bortset fra afsendelse af farvefaxmeddelelser. Medmindre interferens er et hyppigt forekommende problem på din telefonlinje, vil du muligvis foretrække kun at anvende denne mulighed, når behovet opstår.

For at forbedre kompatibiliteten med de fleste VoIP-tjenester anbefaler Brother at ændre kompatibilitetsindstillingen til [Basis(for VoIP)].

• [Normal] indstiller modemhastigheden til 14.400 bps.

#### **3** Tryk på **Stop/Exit**.

• VoIP (Voice over IP), kendt som IPtelefoni, bruger en internetforbindelse i stedet for en almindelig telefonlinje.

### **Send en faxmeddelelse**

#### **Relaterede modeller:** MFC-J491DW/MFC-J497DW

- **1** Læg dit dokument i ADF'en eller på scannerglaspladen.
- **2** Tryk på (**FAX**).

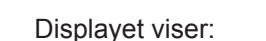

ra Tryk Start **O** Angiv nummer Faxopløsning Standard Kontrast Auto

- **7 Fax**
- **3** Indtast faxnummeret på en af følgende måder:
	- Opkaldstastatur (indtast faxnummeret manuelt).

Tryk alle cifre i nummeret vha. opkaldstastaturet.

• Genopkald (Ring op til det senest opkaldte nummer igen).

#### Tryk på **Redial/Pause**.

• Udgående opkald (Vælg et nummer i den udgående opkaldshistorik).

Tryk på  $\blacktriangle$  eller  $\nabla$  for at vælge følgende:

- a. Vælg [Opkaldshist.]. Tryk på **OK**.
- b. Vælg [Udgående opk.]. Tryk på **OK**.
- c. Vælg det ønskede nummer, og tryk derefter på **OK**
- d. Tryk på  $\blacktriangleright$  for at vælge [Anvend].
- Nummervisning (Vælg et nummer i nummervisningshistorikken).

Tryk på  $\blacktriangle$  eller  $\nabla$  for at vælge følgende:

- a. Vælg [Opkaldshist.]. Tryk på **OK**.
- b. Vælg [Nummervisningshist.]. Tryk på **OK**.
- c. Vælg det ønskede nummer, og tryk derefter på **OK**
- d. Tryk på  $\blacktriangleright$  for at vælge [Anvend].
- [Adressebog] (Vælg et nummer i adressebogen).

Tryk på ▲ eller ▼ for at vælge følgende:

- a. Vælg [Adressebog]. Tryk på **OK**.
- b. Vælg [Søg]. Tryk på **OK**.
- c. Følg en af nedenstående fremgangsmåder:
	- Indtast det tocifrede hurtigopkaldsnummer vha. opkaldstastaturet.
	- Vælg et nummer i listen på en af følgende måder:
		- i. Vælg [Alfabetisk orden] eller [Numerisk orden]. Tryk på **OK**.
		- ii. Vælg det ønskede nummer. Tryk på **OK**.
		- iii. Tryk på  $\blacktriangleright$  for at vælge [Anvend].
- **4** Hvis du vil ændre faxindstillingerne, skal<br>du trykke på ▲ eller ▼ for at vælge den du trykke på ▲ eller ▼ for at vælge den indstilling, du vil ændre, og derefter trykke på **OK**
- **5** Tryk på **Mono Start** eller **Colour Start**, når du er færdig.
- **6** Gør et af følgende:
	- Hvis du bruger ADF'en, begynder maskinen at scanne og sende dokumentet.
	- Hvis du bruger scannerglaspladen og har trykket på **Mono Start**, begynder maskinen at scanne den første side.

Gå til næste trin.

• Hvis du bruger scannerglaspladen og har trykket på **Colour Start**, spørger displayet, om du vil sende en farvefaxmeddelelse.

Tryk på ▶ for at bekræfte. Maskinen begynder at ringe op og sende dokumentet.

- **7** Gør et af følgende, når displayet viser [Næste side?]:
	- Tryk på  $\blacktriangleright$  for at scanne en side mere. Placer den næste side på scannerglaspladen, og tryk derefter på  $\blacktriangleright$ . Maskinen begynder at scanne siden.

Gentag dette trin for hver yderligere side.

• Tryk på < for at sende faxen, når siderne er scannet færdig. Maskinen begynder at sende dokumentet.

### **Vælg den rigtige modtagefunktion**

**Relaterede modeller:** MFC-J491DW/MFC-J497DW

Valget af modtagefunktion er afhængigt af de eksterne enheder og telefontjenester, du har på linjen.

Som standard modtager din maskine automatisk alle faxmeddelelser, der sendes til den. Diagrammet herunder hjælper dig med at vælge den korrekte tilstand.

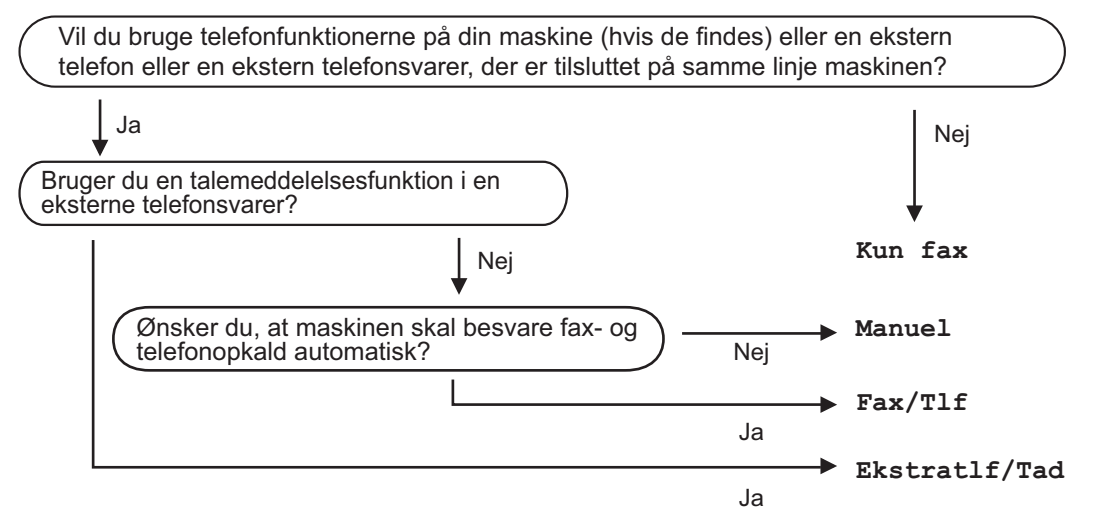

#### **1** Tryk på **Menu**.

- **2** Tryk på ▲ eller ▼ for at vælge følgende:
	- a. Vælg [Fax]. Tryk på **OK**.
	- b. Vælg [Modtageindst.]. Tryk på **OK**.
	- c. Vælg [Svar mode]. Tryk på **OK**.

#### (For Danmark)

D

Hvis du ikke kan ændre indstillingen [Svar mode], skal du sikre dig, at Markant ringetonefunktionen er indstillet til [Fra].

**3** Tryk på ▲ eller ▼ for at vælge indstillingen [Kun fax], [Fax/Tlf], [Ekstratlf/Tad] eller [Manuel], og tryk derefter på **OK**.

**4** Tryk på **Stop/Exit**.

**Rutinemæssig vedligeholdelse**

### **Kontrollér udskriftskvaliteten**

Hvis der er blege eller stribede farver og tekst, eller hvis der mangler tekst på dine udskrifter, kan printhovedets dyser være tilstoppede. Udskriv arket med kontrol af udskriftskvalitet, og se på kontrolmønstret for dyserne.

#### **1** Tryk på **Menu**.

**A**

- **2** Tryk på ▲ eller ▼ for at vælge følgende:
	- a. Vælg [Gen. opsætning]. Tryk på **OK**.
	- b. Vælg [Vedligeholdel]. Tryk på **OK**.
	- c. Vælg [Forb. Udskriftskv.]. Tryk på **OK**.
	- d. Vælg [Forb. Udskriftskv.] igen. Tryk på **OK**.
- $3$  Tryk på  $\blacktriangleright$ .

Maskinen udskriver udskriftskvalitetskontrolarket.

**4** Kontroller kvaliteten af de fire farveblokke på arket.

- **5** Displayet spørger om udskriftskvaliteten. Gør et af følgende:
	- Tryk på for at vælge [Nej], hvis alle linjer er tydelige og synlige.

Kontrollen af udskriftskvaliteten afsluttes.

• Tryk på  $\blacktriangleright$  for at vælge  $[Ja]$ , hvis der mangler linjer (se **Dårlig** herunder).

**OK**

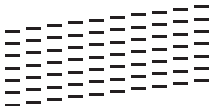

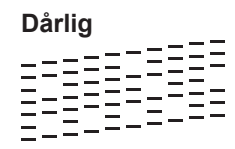

**6** Displayet beder dig om at kontrollere udskriftskvaliteten for hver farve. Tryk på  $\blacktriangleleft$  eller  $\blacktriangleright$  for at vælge det mønster (1-4), der passer bedst til udskriftsresultatet, og tryk derefter på **OK**.

**7** Gør et af følgende:

- Hvis en printhovedrensning er nødvendig, skal du trykke på ▶ for at starte rensningen.
- Hvis en printhovedrensning ikke er nødvendig, vises blæk- eller vedligeholdelsesskærmen på displayet igen.
- **8** Når rensningen er afsluttet, spørger displayet, om du vil kontrollere udskriftskvaliteten igen.

Tryk på  $\blacktriangleright$  [Ja] for at starte kontrollen af udskriftskvalitet.

**9** Tryk på ▶ igen.

> Maskinen udskriver udskriftskvalitetskontrolarket igen. Kontroller kvaliteten af de fire farveblokke på arket igen.

Hvis du renser printhovedet, og udskriften ikke forbedres, skal du prøve at installere en ny, original blækpatron fra Brother for hver farve, der er problemer med. Prøv at rense printhovedet igen. Hvis udskriften ikke forbedres, skal du kontakte Brother Support eller den lokale Brother-forhandler.

### **VIGTIGT**

Berør IKKE printhovedet. Berøring af printhovedet kan forårsage permanent skade og gøre reklamationsretten på printhovedet ugyldig.

Når en printhoveddyse er tilstoppet, ser udskriftsprøven sådan ud.

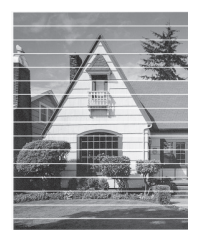

Når printhoveddysen er renset, er de vandrette linjer væk.

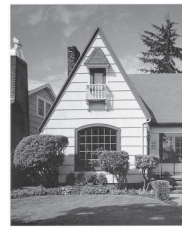

Mere detaljeret information >> Online *brugsanvisning*: *Hvis du har problemer med din maskine*

### **Kontrollér udskriftsjustering fra din Brother-maskine**

Hvis den udskrevne tekst er sløret, eller hvis billederne er blege efter flytning af maskinen, foretages en udskriftsjustering.

**1** Tryk på **Menu**.

- **2** Tryk på ▲ eller ▼ for at vælge følgende:
	- a. Vælg [Gen. opsætning]. Tryk på **OK**.
	- b. Vælg [Vedligeholdel]. Tryk på **OK**.
- c. Vælg [Forb. Udskriftskv.]. Tryk på **OK**.
- d. Vælg [Justering]. Tryk på **OK**.

**3** Tryk på ▶.

**4** Tryk på  $\blacktriangleright$  igen.

> Maskinen begynder at udskrive justeringskontrolarket.

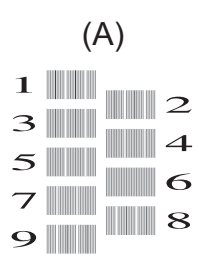

**5** For mønster (A) skal du trykke på < eller ▶ for at vælge nummeret på den testudskrift, der har færrest synlige, lodrette striber (1-9), og derefter trykke på **OK**.

I eksemplet herover er række 6 det bedste valg.

Gentag dette trin for resten af mønstrene.

Hvis udskriftsjusteringen ikke er justeret korrekt, ser teksten gnidret eller skæv ud som vist her.

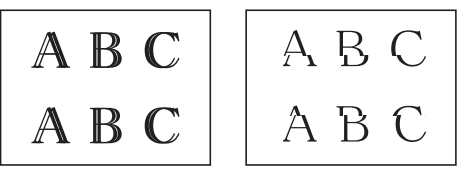

Når udskriftsjusteringen er justeret korrekt, ser teksten ud som vist her.

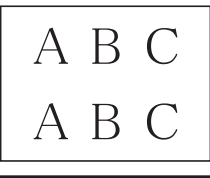

**6** Tryk på **Stop/Exit**. **Fejlfinding**

**B**

Brug dette afsnit til at løse eventuelle problemer, du møder, når du bruger din Brother-maskine.

### **Identifikation af problemet**

Selvom der tilsyneladende er et problem med din maskine, kan du løse de fleste problemer selv. Kontroller først følgende:

- At maskinens netledning er korrekt tilsluttet, og at maskinen er tændt.
- At alle maskinens orange beskyttende dele er blevet fjernet.
- Blækpatronerne er installeret korrekt.
- Scannerlåget og låget til udredning af papirstop er helt lukket.
- At papiret er lagt korrekt i papirbakken.
- At interfacekablerne er sikkert tilsluttet til maskinen og at computeren, eller den trådløse forbindelse, er sat op på både maskinen og din computer.
- (For netværksmodeller) Accesspoint (for trådløs), routeren eller hub'en er tændt, og forbindelsesknappen blinker.

Kontrollér displayet eller maskinens status i **Status Monitor** på computeren for at finde fejlen og løsningen.

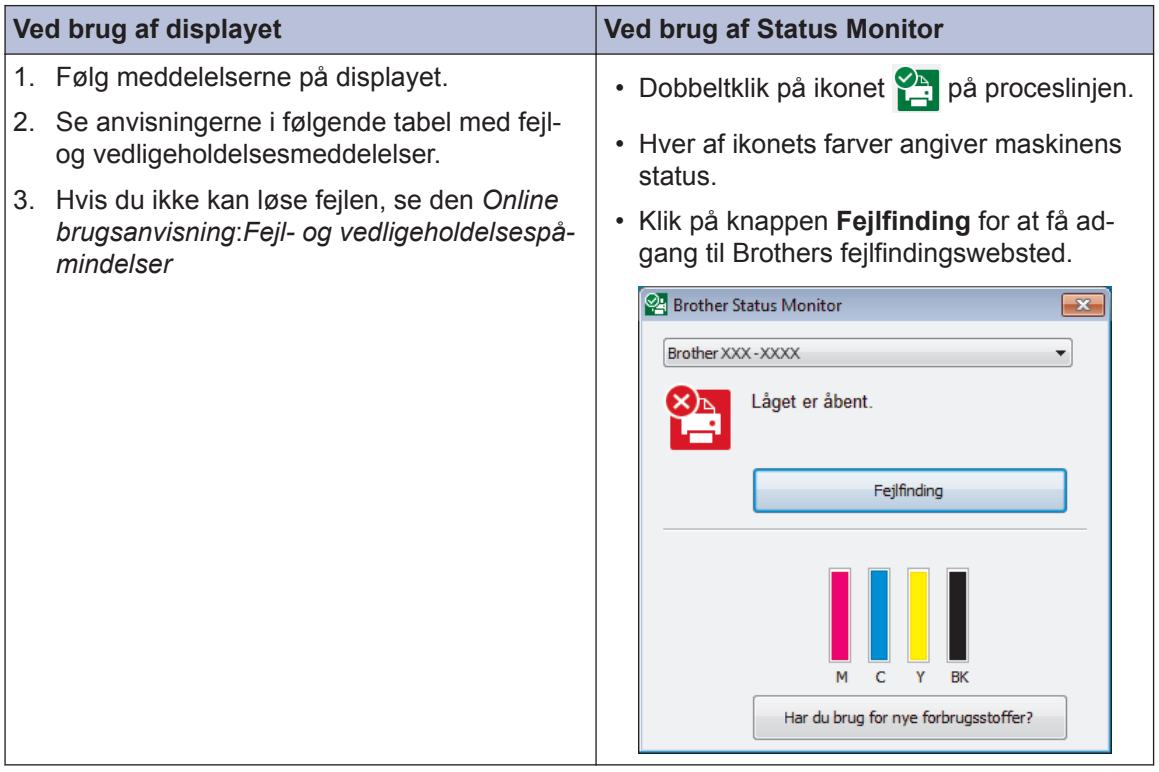

## **Fejl- og vedligeholdelsespåmindelser**

De mest almindelige fejl- og vedligeholdelsesmeddelelser vises i tabellen. Se *Online brugsanvisning* for at få mere detaljerede oplysninger.

Du kan selv korrigere de fleste fejl og udføre rutinemæssig vedligeholdelse. Hvis du vil have flere tip, skal du gå til siden **Ofte stillede spørgsmål og fejlfinding** for din model på Brother Solutions Center på [support.brother.com](http://support.brother.com/).

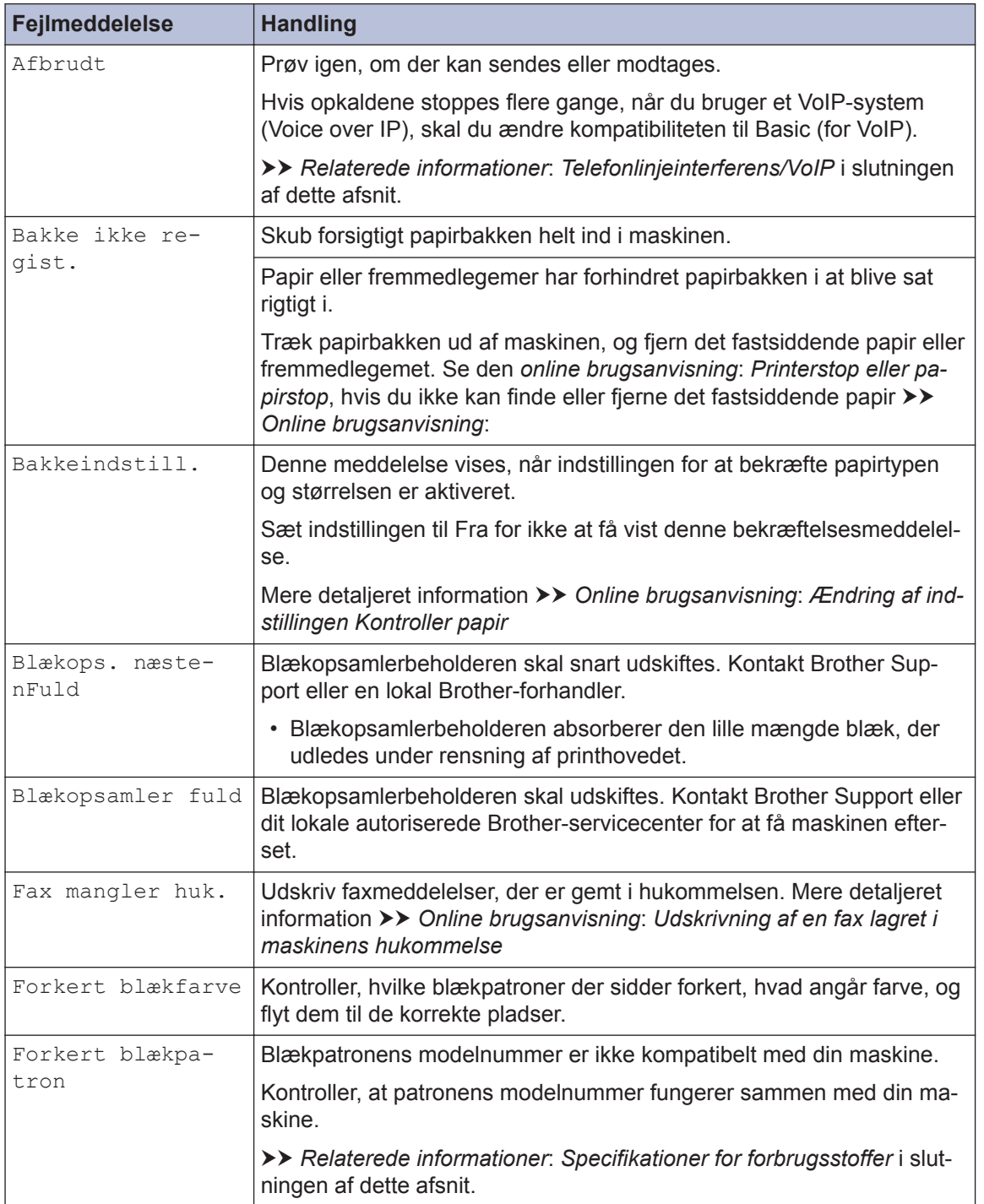

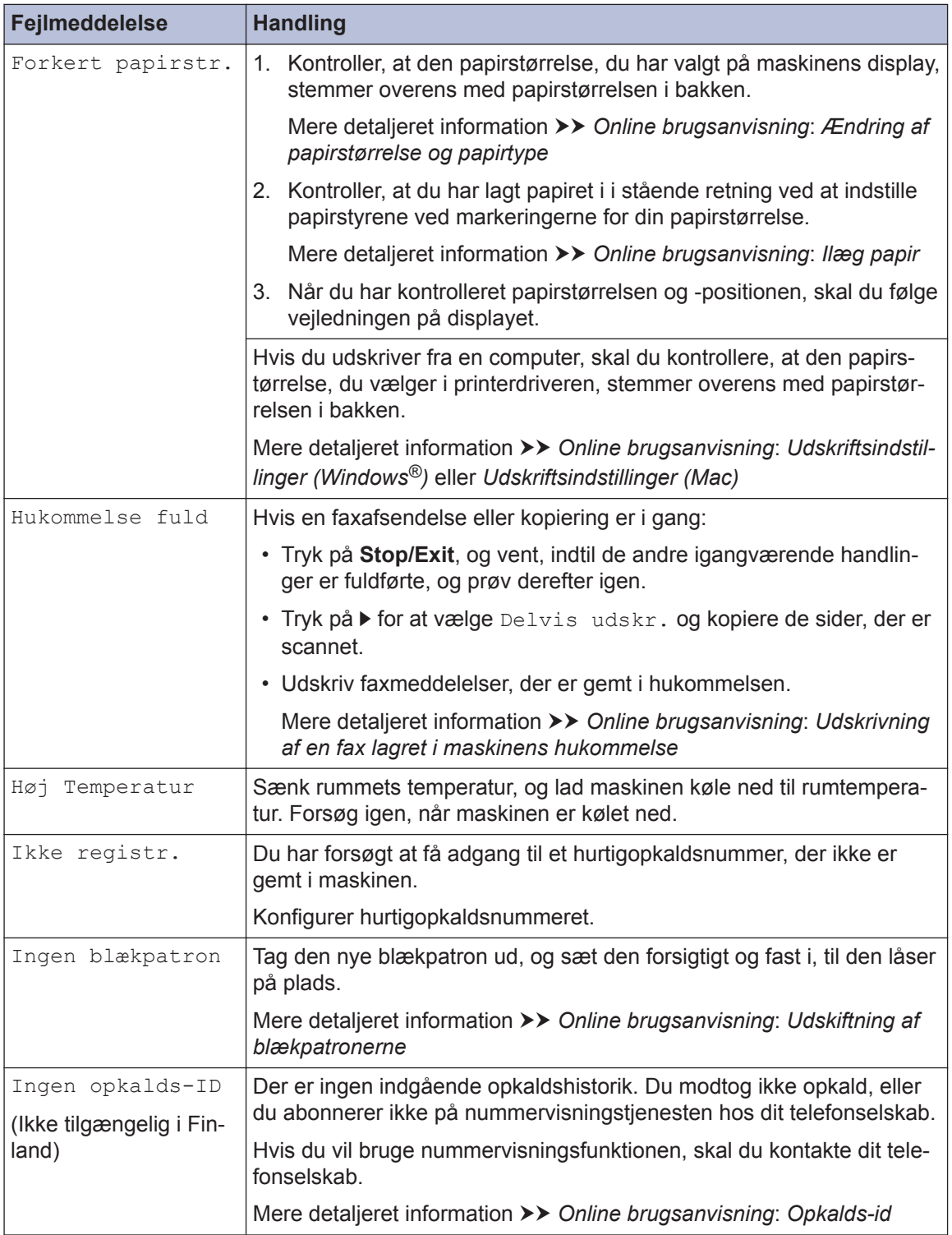

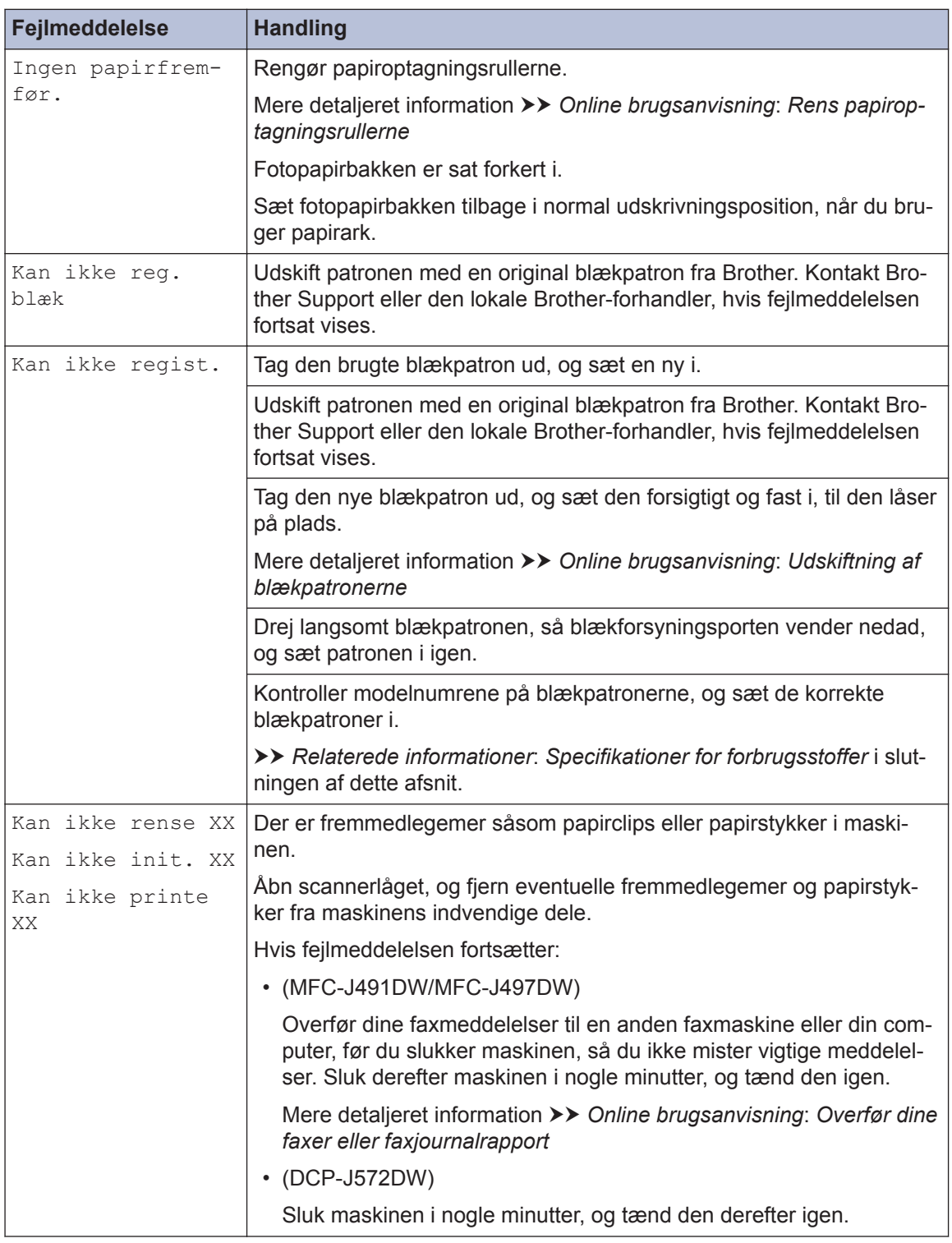

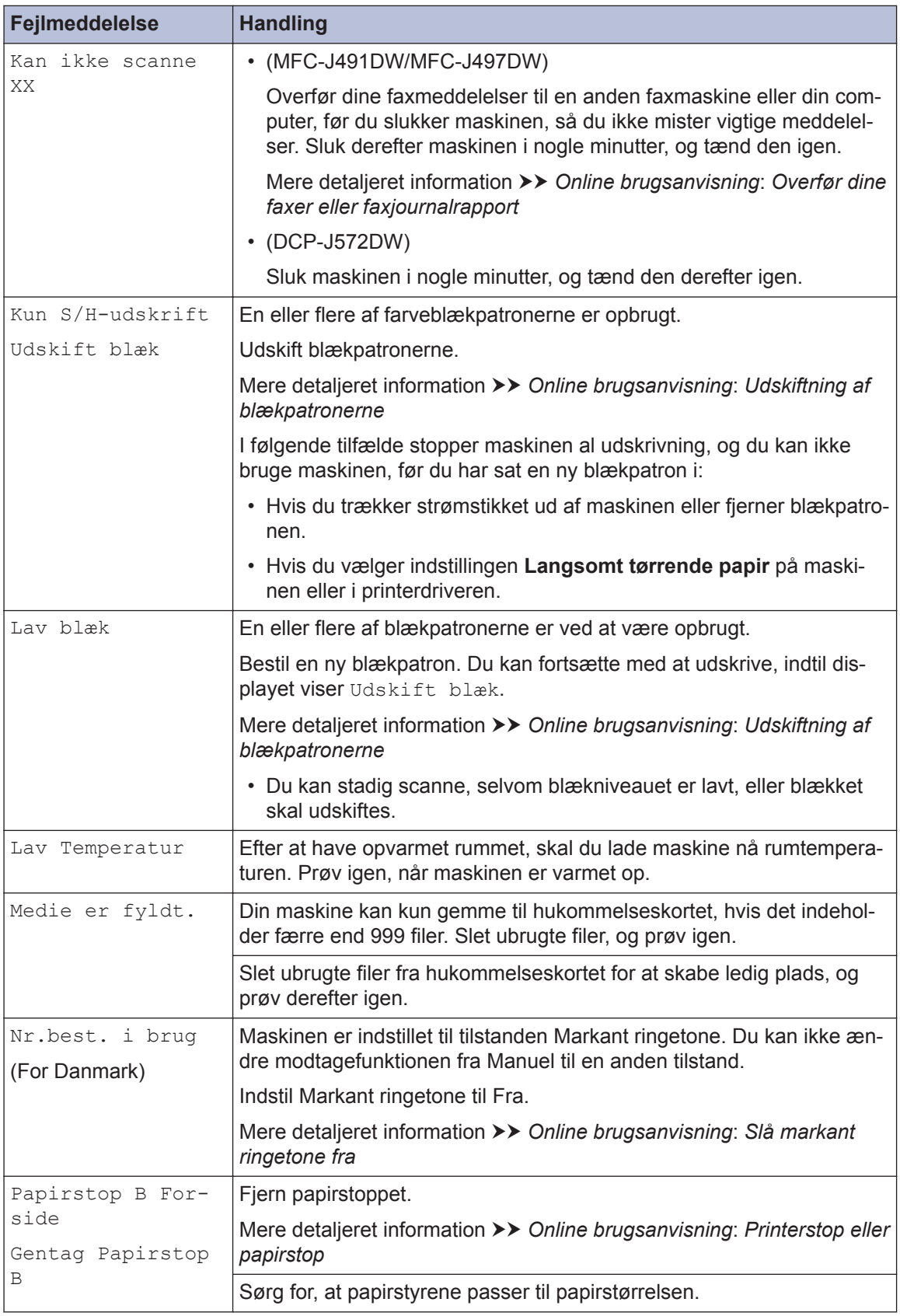

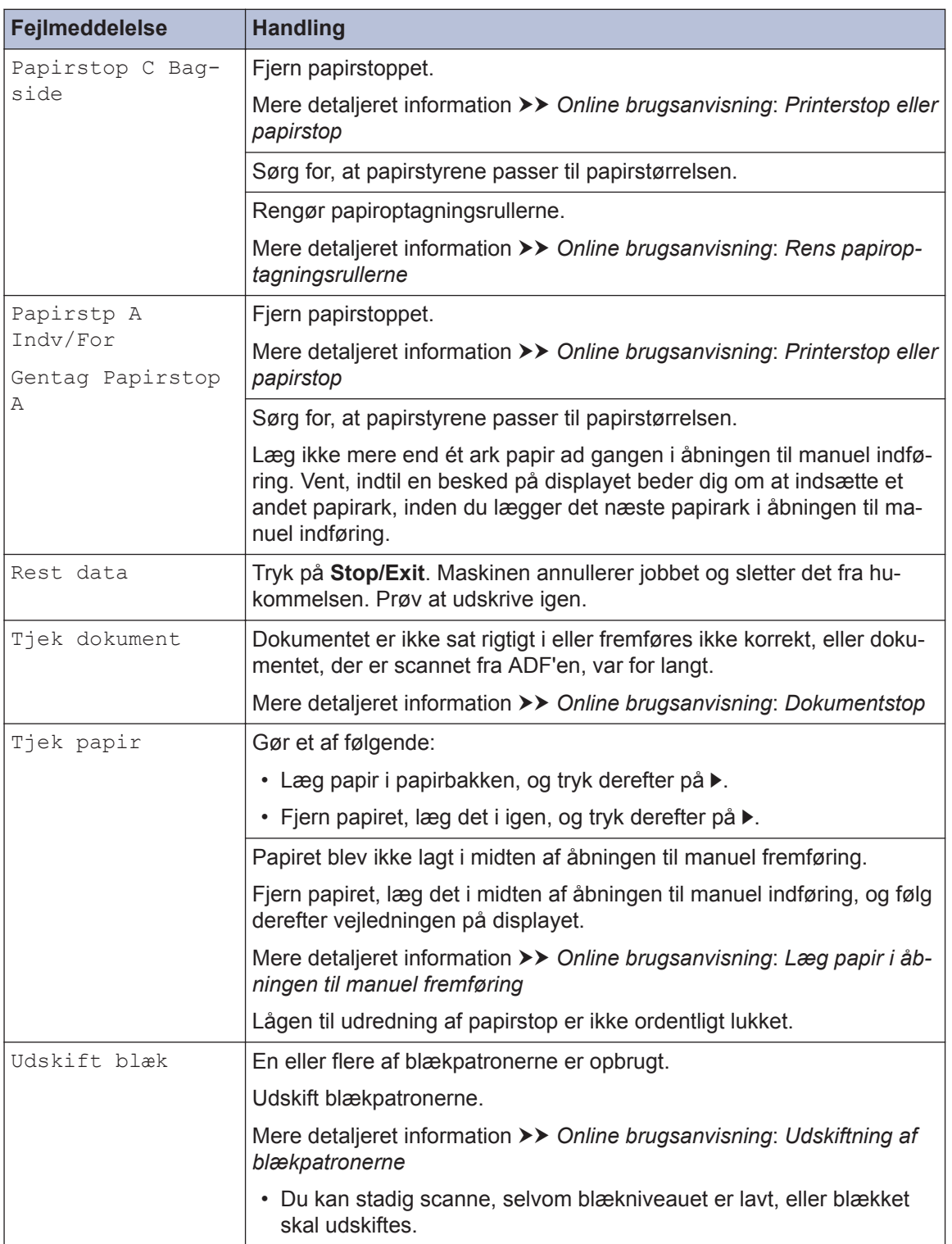

### **Relaterede informationer**

- • [Telefonlinjeinterferens/VoIP](#page-15-0) >> side 15
- • [Specifikationer for forbrugsstoffer](#page-28-0) >> side 28

**C Appendiks**

## **Indtastning af tekst på Brother-maskinen**

• De tilgængelige tegn kan variere afhængig af land.

### **DCP-J572DW**

Du skal muligvis indtaste tekst i maskinen, for eksempel når du indstiller klokkeslæt og dato.

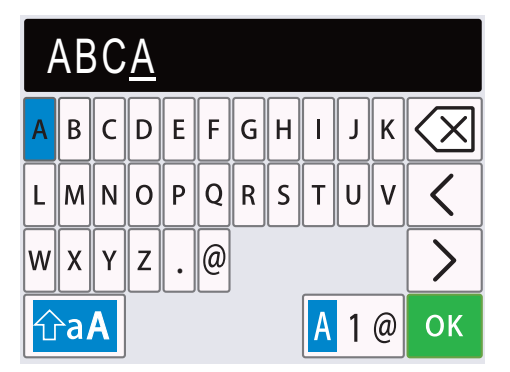

- Tryk på  $\blacktriangle$ ,  $\nabla$ ,  $\blacktriangleleft$  eller  $\blacktriangleright$  for at vælge nummeret, bogstavet eller det særlige tegn, som du vil vælge, og tryk på **OK**. Gentag for hvert tegn, indtil tallet eller navnet er komplet, og tryk så på **∆,V, <eller**>for at vælge ok og tryk så påOK.
- Tryk på **∆, v**, ◀ eller ▶ for at vælge |<mark>A|1@, og tryk derefter på OK</mark> for at skifte mellem bogstaver, tal og særlige tegn.
- Tryk på  $\blacktriangle$ ,  $\blacktriangledown$ ,  $\blacktriangleleft$  eller  $\blacktriangleright$  for at vælge  $\left|\leftarrowright\rangle$ aA  $\right|$ , og tryk på **OK** for at skifte mellem små og store bogstaver.

#### **Indsættelse af mellemrum**

• Tryk på  $\blacktriangle$ , **v**,  $\blacktriangleleft$  eller  $\blacktriangleright$  for at vælge  $\blacktriangleright$  , og tryk så på **OK**for at indtaste et mellemrum.

#### **Rettelser**

• Hvis du indtastede et forkert tal eller bogstav og vil ændre det, skal du trykke på  $\blacktriangle, \blacktriangledown, \blacktriangleleft$  eller  $\blacktriangleright$ for at vælge  $\vert \langle \vert \vert$ eller  $\vert \rangle$  . Tryk på **OK** flere gange for at flytte markøren hen under det forkerte tegn. Tryk så på **∆, V, ∢** eller ▶ for at vælge  $\langle \times \rangle$ , og tryk på **OK**. Indtast det korrekte bogstav igen.

### **MFC-J491DW/MFC-J497DW**

Ved indstilling af visse menuvalg som f.eks. afsender-ID, kan det være nødvendigt at indtaste tekst i maskinen. De fleste knapper på opkaldstastaturet har tre eller fire bogstaver trykt på knapperne. Knapperne for **0**, # og \* har ikke trykte bogstaver, da de bruges til specialtegn.

Tryk på den relevante knap på opkaldstastaturet det antal gange, der vises i denne reference tabel for at få adgang til de ønskede tegn.

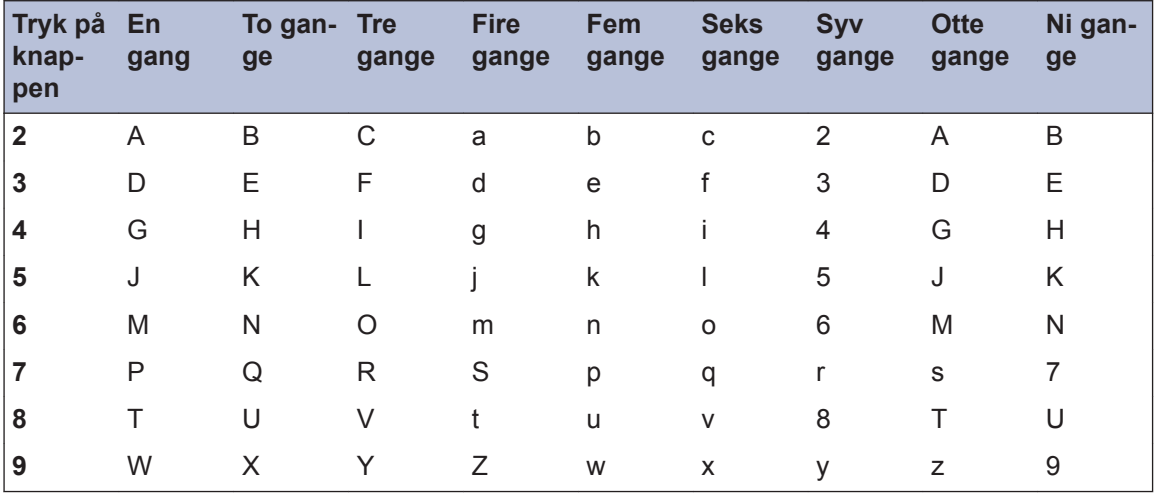

• Tryk på  $\blacktriangle$ , **v**,  $\blacktriangleleft$  eller  $\blacktriangleright$  for at vælge  $\mid \blacktriangleleft \mid$  eller  $\mid \succ$  , og tryk derefter på **OK** for at flytte markøren til venstre eller højre.

#### **Indsættelse af mellemrum**

• Tryk på  $\blacktriangle$ , **v**,  $\blacktriangleleft$  eller  $\blacktriangleright$  for at vælge  $\blacktriangleright$  , og tryk så på **OK**for at indtaste et mellemrum.

#### **Rettelser**

• Hvis du indtastede et forkert tal eller bogstav og vil ændre det, skal du trykke på  $\blacktriangle$ ,  $\blacktriangledown$ ,  $\blacktriangleleft$  eller  $\blacktriangleright$ for at vælge  $\vert \langle \vert \vert$ eller  $\vert \rangle$ . Tryk på **OK** flere gange for at flytte markøren hen under det forkerte tegn. Tryk så på **∆, ▼, ∢** eller ▶ for at vælge  $\left| \left\langle \right| \right|$ , og tryk på **OK**. Indtast det korrekte bogstav igen.

#### **Specialtegn og symboler**

Tryk på  $\star$ , # eller 0 flere gange, til du ser det ønskede specialtegn.

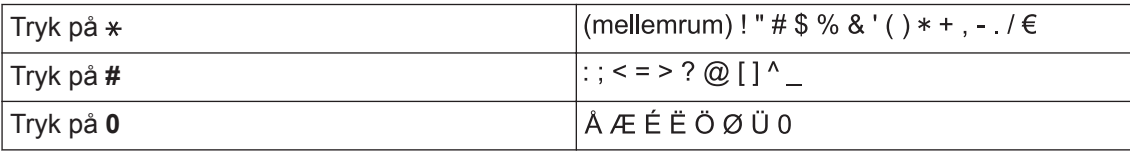

### <span id="page-28-0"></span>**Oplysninger om overensstemmelse med Kommissionens forordning 801/2013**

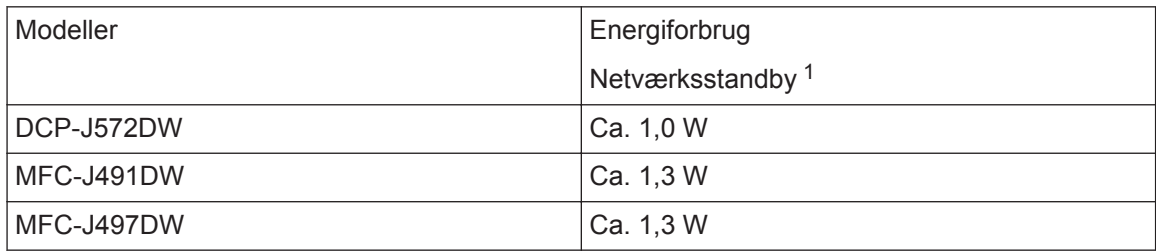

1 Alle netværksporte er aktiverede og tilsluttede

#### **Sådan aktiveres/deaktiveres trådløst LAN**

- Hvis du vil slå den trådløse netværksforbindelse til eller fra, skal du trykke på **Menu** og derefter trykke på ▲ eller ▼ for at vælge følgende:
	- 1. Vælg [Netværk]. Tryk på **OK**.
	- 2. Vælg [WLAN Aktiver]. Tryk på **OK**.
	- 3. Vælg [Til] eller [Fra]. Tryk på **OK**.

### **Specifikationer for forbrugsstoffer**

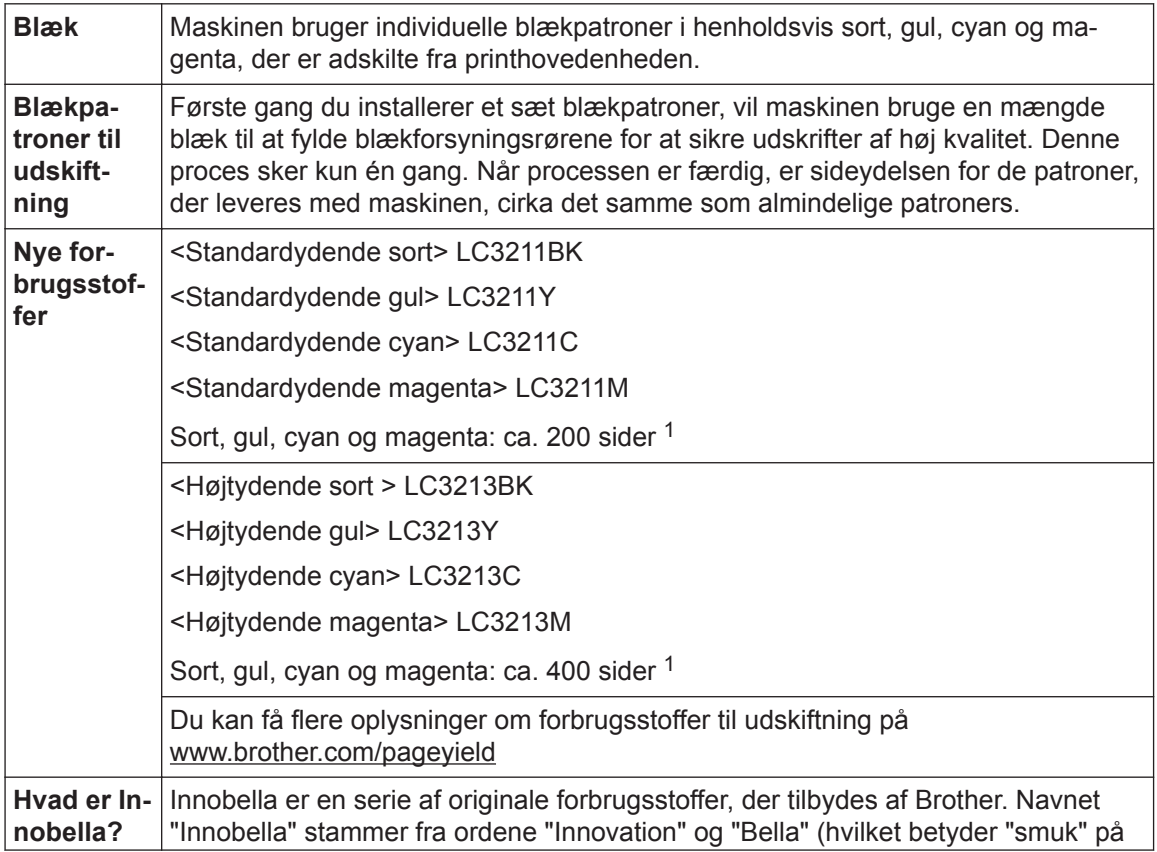

<span id="page-29-0"></span>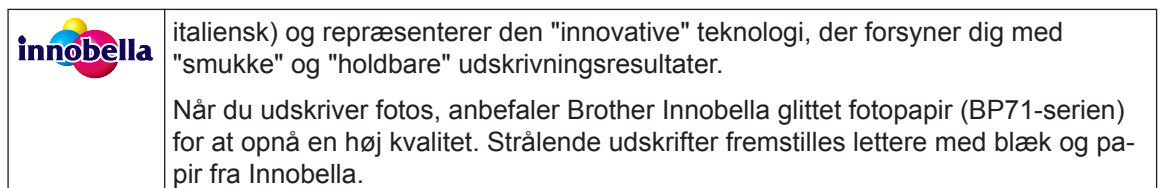

1 Omtrentlig patronydelse er i overensstemmelse med ISO/IEC 24711

#### **BROTHER CREATIVECENTER**

Hvis du bruger Windows<sup>®</sup>, skal du dobbeltklikke på **Brother Creative Center** ikonet på

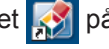

skrivebordet for at få adgang til vores **GRATIS** websted, som har til hensigt at være en ressource, der kan hjælpe dig med nemt at fremstille og udskrive tilpassede materialer med fotos, tekst og andre kreative ting til brug i virksomheden eller i hjemmet.

Mac-brugere kan få adgang til Brother CreativeCenter på denne webadresse: [www.brother.com/creativecenter](http://www.brother.com/creativecenter)

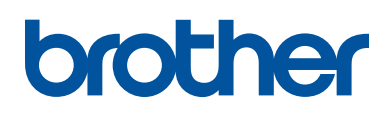

**Besøg os på internettet [www.brother.com](http://www.brother.com/)**

> Lavet af 100 % genbrugspapir (undtagen omslaget)

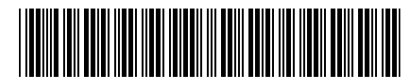

D0118M001-00 DAN Version 0

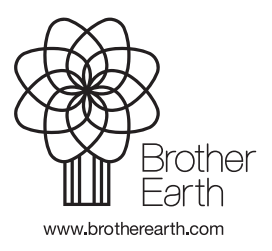